## **GeauxGuest** Logon Instructions

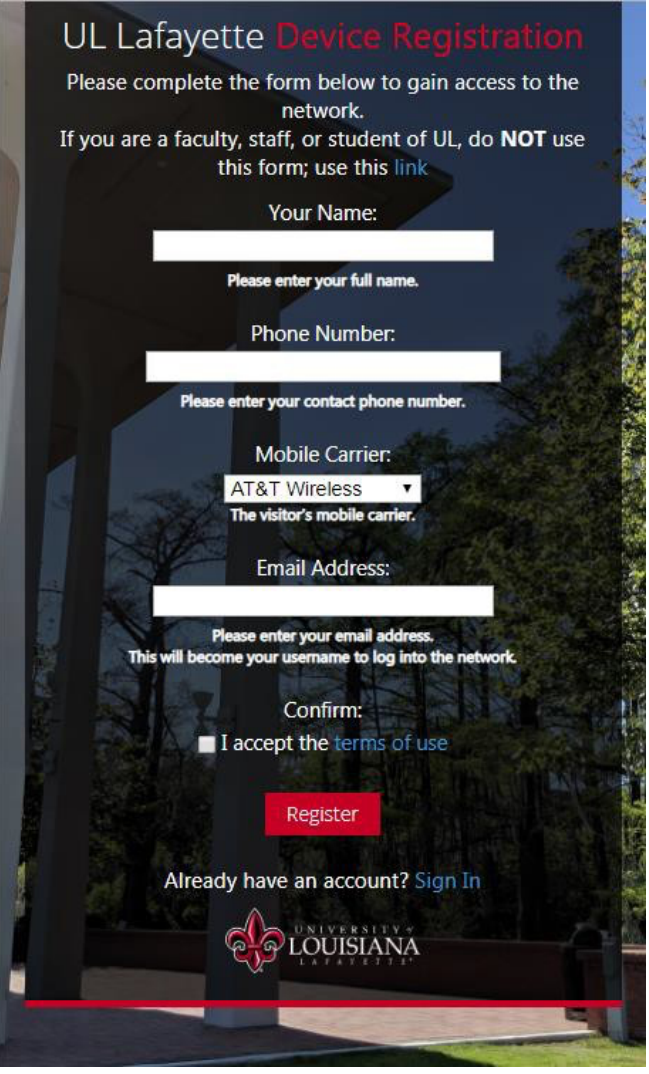

- 1. Using your wireless device, find and connect to the **GeauxGuest** SSID.
- 2. Ifabrowserwindowdoesnotopenimmediatelytotakeyoutothecaptiveportal,openabrowserwindowand type **geauxguest.louisiana.edu** in the address bar.
- 3. Enter your name, phone number, mobile carrier, and email address into the boxes provided. These will be used tosendasingle-usecodetoyoutocompleteyourregistration. PleasereadtheTermsofUse,andacceptby marking the checkbox.
- 4. A confirmation page will open, showing you the information you entered. You should shortly receive and email and/ortextmessagewiththeUsernameandPasswordthatyouwillusetoconnectto**GeauxGuest**. Please make note of them, and press the 'Login with a Guest Account' button.
- 5. Enter the Username and Password that was sent to you via email and/or text message. Press the 'Login' button to complete the sign-in process.
- 6. Afterashortwait, yourbrowser shouldopenthemaincampuswebpage,**www.louisiana.edu**. You've successfully connected to **GeauxGuest**.
- 7. If needed, please reboot your device to complete registration.
- 8. If Apple devices have difficulty connecting, please refer to additional instructions on page 3

If you have any difficulty connecting to **GeauxGuest**, please contact the IT Service desk by phone at (337)482-HELP, by email at ithelp@louisiana.edu, or in person at Stephens Hall, room 110.

Ifunabletologin,typethefollowinginyouraddressbar:

https://geauxwifi.louisiana.edu/guest/ulguest\_login.php

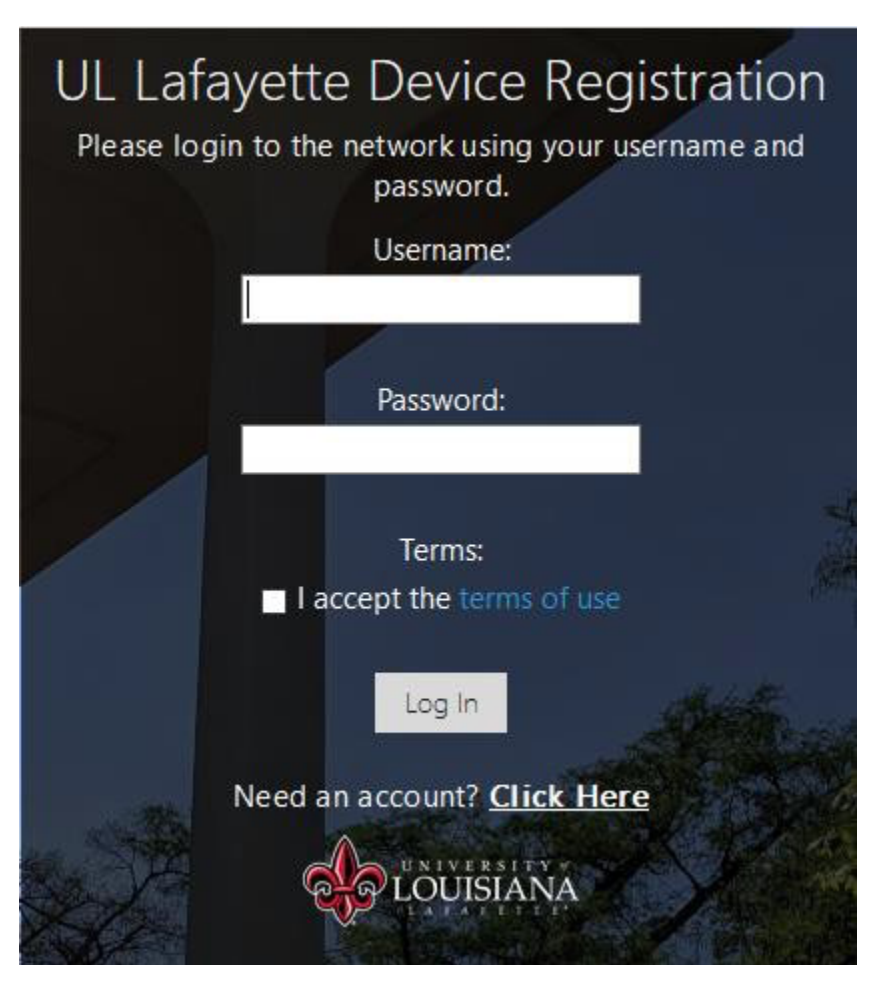

https://geauxwifi.louisiana.edu/guest/ulguest\_login.php

## Please set your MAC Address to TURN OFF Private Address for GeauxGuest:

## How to use a private Wi-Fi MAC address on iPhone and iPad in iOS 14

- 1. On your iPhone or iPad, open the Settings app
- 2. Tap Wi-Fi
- 3. Tap the blue "i" next to a network (one you're already connected to or not)
- 4. Tap the toggle next to **Private Address** to mask your iPhone or iPad's Wi-Fi MAC address
- 5. If you're switching this on while already connected to a network, tap **Disconnect** to finish the process (you'll automatically reconnect to the Wi-Fi network in a moment)

Here's how these steps look:

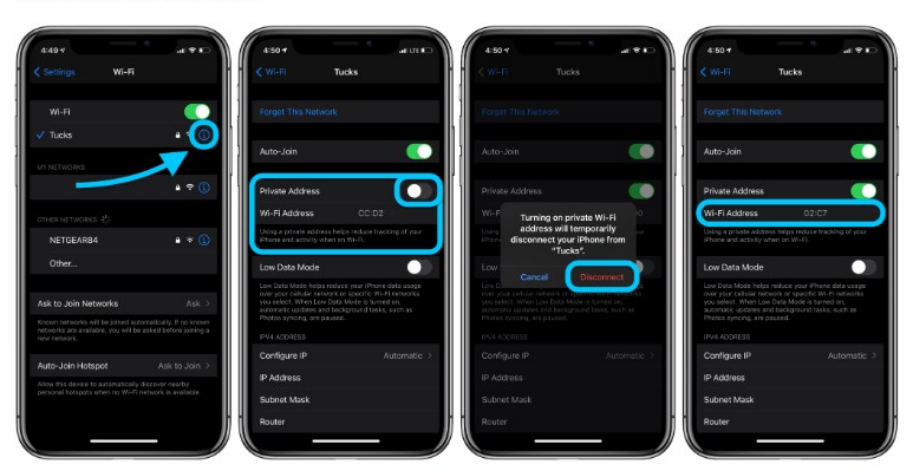

That's it! You should now see the new private address in place of your iPhone or iPad's actual Wi-Fi MAC address. Remember using a private Wi-Fi address works on a per network basis, so repeat as needed.